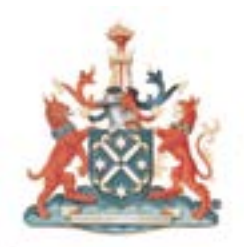

The Royal Australian and New Zealand College of Radiologists<sup>®</sup>

# **Learning Portal: Learning Management System (LMS)**

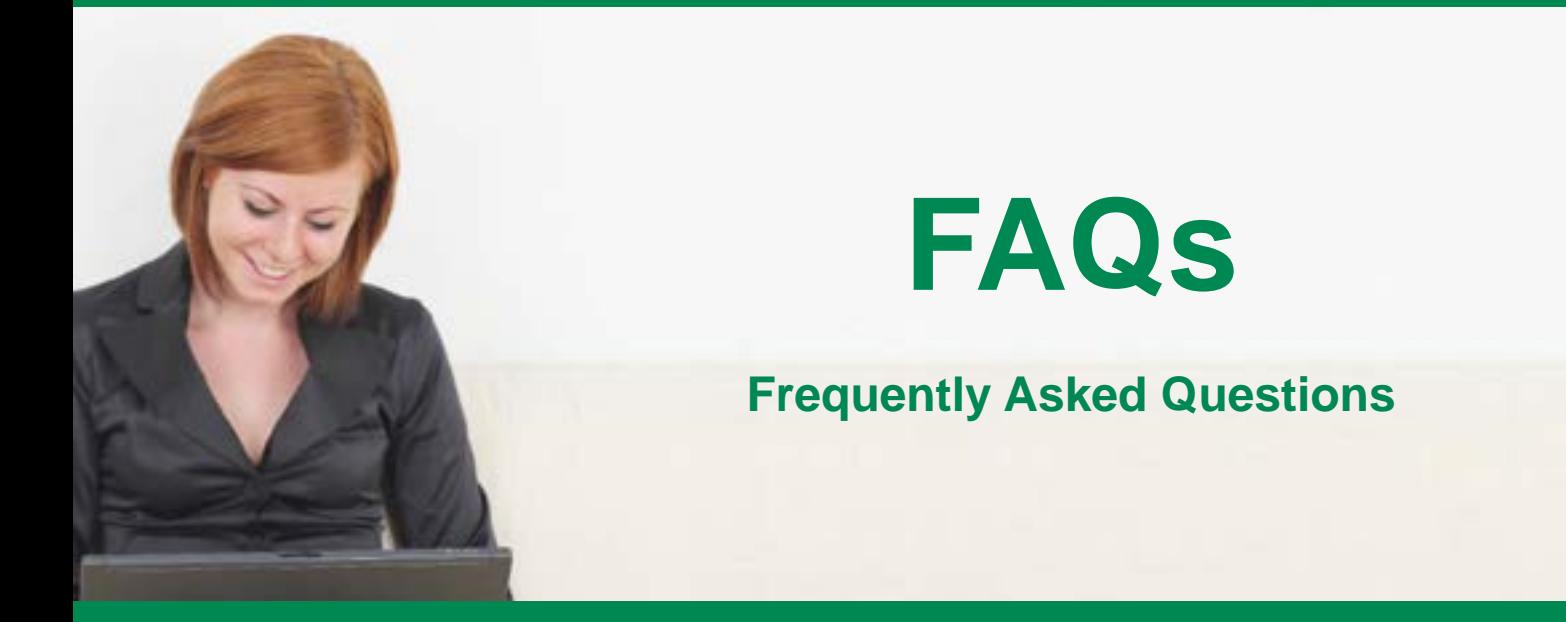

## **Learning Portal: Learning Management System (LMS)**

The RANZCR **Learning Portal** is a one-stop-shop for all things learning for the College, comprising of various systems to assist members in their learning experience.

The **Learning Management System** (LMS) is one of the systems contained within the Learning Portal.

The LMS manages the administration and delivery of online learning (e-learning) courses and learning or training materials. It facilitates the enrolment of face-to-face events and blended learning, and at the same time tracks members' online learning progression.

# **Table of Contents**

### **Access and Computer Requirements**

- 1. [How do I access the Learning Portal?](#page-2-0)
- 2. [What is my username?](#page-2-0)
- 3. [What can I do if I have forgotten my user name](#page-2-0)  [and password for the RANZCR website?](#page-2-0)
- 4. [How do I access the LMS?](#page-2-0)
- 5. [When can I access the LMS?](#page-2-0)
- 6. [Who can access the LMS?](#page-2-0)
- 7. [What are the minimum computer requirements to](#page-2-0)  [use the LMS?](#page-2-0)
- 8. [How secure is the LMS?](#page-2-0)
- 9. [What if I forget to log out?](#page-2-0)
- 10. [Does the LMS provide access in a language other](#page-2-0)  [than English?](#page-2-0)

### **Using LMS**

- 11. [What can I find in the LMS?](#page-3-0)
- 12. [What is the difference between a course and a](#page-3-0)  [resource in the LMS?](#page-3-0)
- 13. [What are the CanMEDS roles and what is the](#page-3-0)  [significance of this in relation to the LMS?](#page-3-0)
- 14. [What types of resources can I find in the LMS?](#page-3-0)
- 15. [Are all resources available to all members?](#page-3-0)
- 16. [I tried searching for resources using keyword\(s\)](#page-3-0)  [but nothing came up in the results?](#page-3-0)
- 17. [How do I display all the resources available in the](#page-3-0)  [LMS?](#page-3-0)
- 18. [I tried to open a document in the LMS and I](#page-3-0)  [received a security warning. What should I do?](#page-3-0)
- 19. [What should I do if I clicked to view a resource](#page-3-0)  [and it opens a new window with an error](#page-3-0)  [message?](#page-3-0)
- 20. [How can I suggest new resources for the LMS?](#page-3-0)
- 21. [What kind of e-learning courses can I find in the](#page-4-0)  [LMS?](#page-4-0)
- 22. [I tried to launch an e-learning course, but nothing](#page-4-0)  [happened/I received an error message. What](#page-4-0)  [should I do?](#page-4-0)
- 23. [Can I exit from an e-learning course before I](#page-4-0)  [complete the course?](#page-4-0)
- 24. [How can I view the e-learning courses that I have](#page-4-0)  [completed or that are still in progress?](#page-4-0)
- 25. [How can I prove that I have completed a RANZCR](#page-4-0)  [e-learning course or a RANZCR face to face](#page-4-0)  [workshop administered through the LMS?](#page-4-0)
- 26. [Why can't I see my certificate of completion?](#page-4-0)
- 27. [Where can I find the CPD points attributed to the](#page-4-0)  [RANZCR e-learning course I have completed?](#page-4-0)
- 28. [How many CPD points can I gain from completing](#page-4-0)  [e-learning courses from the LMS?](#page-4-0)
- 29. [If I complete a RANZCR e-learning course or a](#page-4-0)  [face to face RANZCR workshop administered](#page-4-0)  [through the LMS, do I have to enter these points](#page-4-0)  [into CPD online?](#page-4-0)
- 30. [How do I know which activity on CPD online is a](#page-4-0)  [record of completion from the LMS?](#page-4-0)
- 31. [Why can't I see the Edit button on my LMS activity](#page-4-0)  [on CPD online?](#page-4-0)

### **Support**

- 32. [How can I get help while I'm using the LMS?](#page-5-0)
- 33. [What other support document is available to help](#page-5-0)  [me use the LMS?](#page-5-0)

34. [Who should I contact if I have questions about the](#page-5-0)  [LMS?](#page-5-0)

Learning Management System (LMS) Frequently Asked Questions © The Royal Australian and New Zealand College of Radiologists® 2012 August 2012

### **Access and Computer Requirements**

- <span id="page-2-0"></span>**How do I access the Learning Portal? 1.** Go to the RANZCR website at **<http://www.ranzcr.edu.au>**, log in and then click the RANZCR Learning Portal icon. You will need to be logged in as a member of the website in order to access the RANZCR Learning Portal as this portal is for active financial members only.
- **What is my username? 2.** Your username is your **College Member ID Number** which is also your CPD number.
- **What can I do if I have forgotten my user name 3. and password for the RANZCR website?** You simply select "Members Login" on the top right hand side of the RANZCR website home page.

If you have forgotten your username, click on 'Forgot Member ID?' and then fill in the required details to verify your identity. Your Member ID Number will be emailed to you.

If you have forgotten your password, click on 'Forgot Password?' and then enter your username. An email will be sent to you with instructions on how to reset your password. If you do not receive an email, please ring the College at +61 2 9268 9777 for a temporary password over the phone.

### **How do I access the LMS? 4.**

You can access the LMS after you have logged into the Learning Portal. Once you are logged in, click on the LMS tab on the menu bar.

### **When can I access the LMS? 5.**

You can access **the LMS** anytime from anywhere such as your workplace or your home.

### **Who can access the LMS? 6.**

The LMS will be available to all College members: Fellows, Trainees, Associate Members, Educational Affiliates, Honorary Fellows, Life Members, Overseas Trained Specialists, International Medical Graduates and Staff Members.

**What are the minimum computer requirements to use the LMS? 7.**

To enable the Learning Portal (LP) to work at optimal level, we recommend that you have these minimum requirements:

- **• Operating System**: Windows XP or Windows 7 (32 bit only), Mac OS X
- **• Internet Browser** (free to download): Internet Explorer 8, Mozilla Firefox 6, Google Chrome13 or Apple Safari 5
- **• Internet connection**

Also note that popups must be enabled to ensure the RANZCR e-learning courses can be accessed.

#### **How secure is the LMS? 8.**

The College has designed the LMS to comprise of multiple layers of security to ensure that your activities are not accessible to others.

#### **What if I forget to log out? 9.**

For security purposes, we advise that you always log out of the system after you finish your session. If you have forgotten to log out, the system will automatically log you out after 45 minutes of inactivity.

### **Does the LMS provide access in a language 10.other than English?** No.

Learning Management System (LMS) Frequently Asked Questions © The Royal Australian and New Zealand College of Radiologists® 2012 August 2012

### **What can I find in the LMS? 11.**

The LMS contains online learning (e-learning) courses and learning/training resources.

**What is the difference between a course and a 12. resource in the LMS?**

A course can be an e-learning course hosted by RANZCR and delivered online, or a face to face/ blended learning course which is managed/hosted by RANZCR with enrolment done through the LMS.

Resources on the LMS are links to articles, journals, documents, presentations, podcasts, videos, etc.

**What are the CanMEDS roles and what is the 13. significance of this in relation to the LMS?** The CanMEDS model has been adapted by the College for its learning and development framework, its training programs and workforce planning.

The College encourages you to develop capability both in your medical expert role as well as nonmedical expert roles such as communicator, collaborator, health advocate, manager, professional and scholar.

The College acknowledges substantial overlap between these roles, and in the case of the CPD program, all activities would include an emphasis on the medical expert role.

### **What types of resources can I find in the LMS? 14.**

Resources on the LMS can be links to articles, journals, documents, presentations, podcasts, videos, etc. You will be able to view resources previously located on the RANZCR website and the Radiation Oncology Trainees Committee (ROTC) website.

**Are all resources available to all members? 15.**Resources are discipline specific. For example, resources from the ROTC website will only be available to members of the Radiation Oncology Faculty.

<span id="page-3-0"></span>**Using LMS I tried searching for resources using keyword(s) but nothing came up in the results? 16. I tried searching for resources using** 

We recommend using keywords such as: **primary**, **supplementary** or **trainee recommended** to list down resources most relevant to you.

- Primary resource *Recommended as major learning opportunities and resources matching curriculum learning outcomes*
- Supplementary resource *Addresses some learning outcomes: supplementary to primary resources*
- Trainee recommended *For Radiation Oncology only. Submitted by trainees as being useful for learning*
- **How do I display all the resources available in 17. the LMS?**

On the Search Resources page, leave the keyword search field blank and ensure you have not selected a category/role from the search filter. Click Search and that will display all the resources available in the LMS.

- **I tried to open a document in the LMS and I 18. received a security warning. What should I do?** Your browser security setting may have been set to restrict documents from the LMS. Change your browser security settings to accept the Learning Portal website as a trusted website.
- **What should I do if I clicked to view a resource 19. and it opens a new window with an error message?**

The webpage may have moved. Report the incident to the LMS Administrator at **[lms@ranzcr.edu.au](mailto:lms%40ranzcr.edu.au?subject=LMS%20query)** with the resource name.

**How can I suggest new resources for the LMS? 20.** Complete and submit a Resource Submission Form which can be found in the Help page of the LMS. New resources will be reviewed before being placed on the LMS.

Learning Management System (LMS) Frequently Asked Questions © The Royal Australian and New Zealand College of Radiologists® 2012 August 2012

<span id="page-4-0"></span>Courses in the medical and non-medical expert areas will be available from the LMS. At the moment, 6 courses in the non-medical expert areas funded by the Department of Health and Ageing under the Rural Health Continuing Education Subprogram (RHCE) Stream One are available:

- 1. Internal Communication
- 2. External Communication (Parts 1 & 2)
- 3. Performance Feedback (Parts 1 & 2)
- 4. The Role of Manager (Parts 1, 2 & 3)
- 5. Understanding Self as Manager
- 6. Managing Others

6 more courses in the non-medical specialist areas will be progressively released in 2013. Course titles include:

- 1. Characteristics of Leadership (Parts 1 & 2)
- 2. Change Management (Parts 1 & 2)
- 3. Planning and Conducting Meetings (Parts 1 & 2)
- 4. Conflict Resolution (Parts 1 & 2)
- 5. The Recruitment & Selection Process (Parts 1 & 2)
- 6. Work, Health & Safety Act 2012

### **I tried to launch an e-learning course, but 22. nothing happened/I received an error message. What should I do?**

When you launch an e-learning course, it opens a popup window. Make sure that the popup blocker on your browser is disabled. Once you have disabled the browser popup blocker, relaunch the e-learning course.

**Can I exit from an e-learning course before I 23. complete the course?**

Yes. Your progress will be bookmarked by the LMS and you can proceed from where you left off the next time you access the course.

- **How can I view the e-learning courses that I 24. have completed or that are still in progress?** On the My Profile page, click on **Completed** to view courses you have completed or click on **In Progress** to view courses you have not completed.
- **How can I prove that I have completed a 25.RANZCR e-learning course or a RANZCR face to face workshop administered through the LMS?** You will be able to print a completion certificate from the LMS Certificates page.
- **Why can't I see my certificate of completion? 26.** There may have been some delay in producing the certificate of completion. Please note that a completion certificate for a RANZCR face to face workshop will be available from the LMS Certificates page 3 days after the event completion. If you are still unable to view the certificate, contact the College at **[lms@ranzcr.edu.au](mailto:lms%40ranzcr.edu.au?subject=LMS%20query)**.
- **Can I gain CPD points from completing 27. e-learning courses or a face to face RANZCR workshop administered through the LMS?** Yes. If you are a Fellow, Educational Affiliate, CPD Participant or a Life Member of the College, you will be able to gain CPD points.
- **Where can I find the CPD points attributed 28. to the RANZCR e-learning course I have completed?**

You can find this information by pressing the (i) information icon located next to the course title on the LMS.

**If I complete a RANZCR e-learning course or a 29. face to face RANZCR workshop administered through the LMS, do I have to enter these points into CPD online?**

Members with access to CPD online will not have to enter RANZCR course completions into CPD online, as the course completion details (along with its attendant CPD points) will automatically be transferred to CPD online.

A short delay may occur with the processing of data from the LMS to CPD online.

For any e-learning courses completed, or face to face workshops attended through external organisations, you will have to enter the activity into CPD online. You can provide evidence in the form of a course completion certificate.

- **How do I know which activity on CPD online is 30. a record of completion from the LMS?** Activities generated from the LMS will fall into these categories:
	- **• Radiology**: 4.3B Web-based workshops
	- **• Radiation Oncology**: 4.2 Self-assessment program/web or DVD based learning
- **Why can't I see the Edit button on my LMS 31. activity on CPD online?**

You cannot edit the details of activities generated from the LMS as the data is processed between the LMS and CPD online.

Learning Management System (LMS) Frequently Asked Questions © The Royal Australian and New Zealand College of Radiologists® 2012 August 2012

### **Support**

- **How can I get help while I'm using the LMS? 32.** Send a message to the LMS Administrator via the LMS Support page.
- **What other support document is available to 33. help me use the LMS?**

In addition to this document, you can also refer to the **LMS User Guide** document to help you in using the LMS. It is available from the Help section.

**Who should I contact if I have questions about 34. the LMS?**

**I**f you have questions or need assistance in using the LMS, please contact:

Irine Lui Senior Education Officer, Learning & Development Ph: +61 2 9268 9748 Email: **[lms@ranzcr.edu.au](mailto:lms%40ranzcr.edu.au?subject=LMS%20query)**

## <span id="page-5-0"></span>**Contact Us**

If you have any questions that have not been clearly answered in this guide, please email: **[lms@ranzcr.edu.au](mailto:lms%40ranzcr.edu.au?subject=LMS%20query)**